## Model Number: ZJ-MW-S Product Name: Mini Wi-Fi Single Color

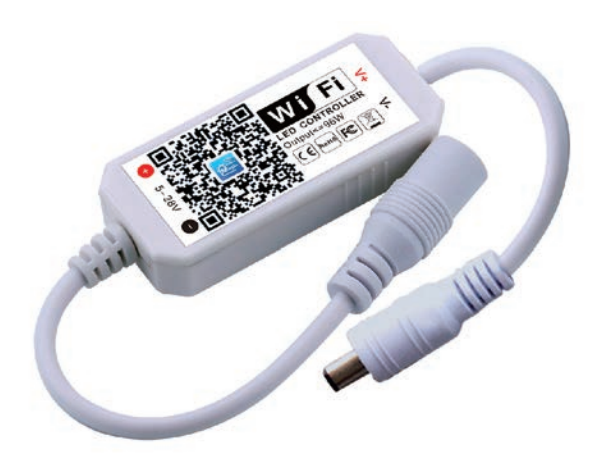

 $1 -$ 

## Product Parameter:

Category Domination Principle APP Language **Operation Platform** LED Drive Type Channels InputVoltage Max Output Power WorkFor Connect Method IPRating Working Temperature Control Distance Certification Warranty NetWeight Dimension(L\*B\*H) Carton Size(L\*B\*H) OTY Per Carton GrossWeight

LEDController WiFi Magic Home Pro Chinese、English、Japanese Android4.0orIOS9.0orhigher Constantvoltage:MOSFET 1 DC(5-28)V 96W LED Strip or other constant voltage lights CommonAnode IP20 -20-55℃ Visibledistance30M CE,RoHS,FCC 1Year 14.5g 53MM\*24MM\*11MM 55CM\*29CM\*23CM 200Sets/CTN 5.7kg

# Controller connection mode

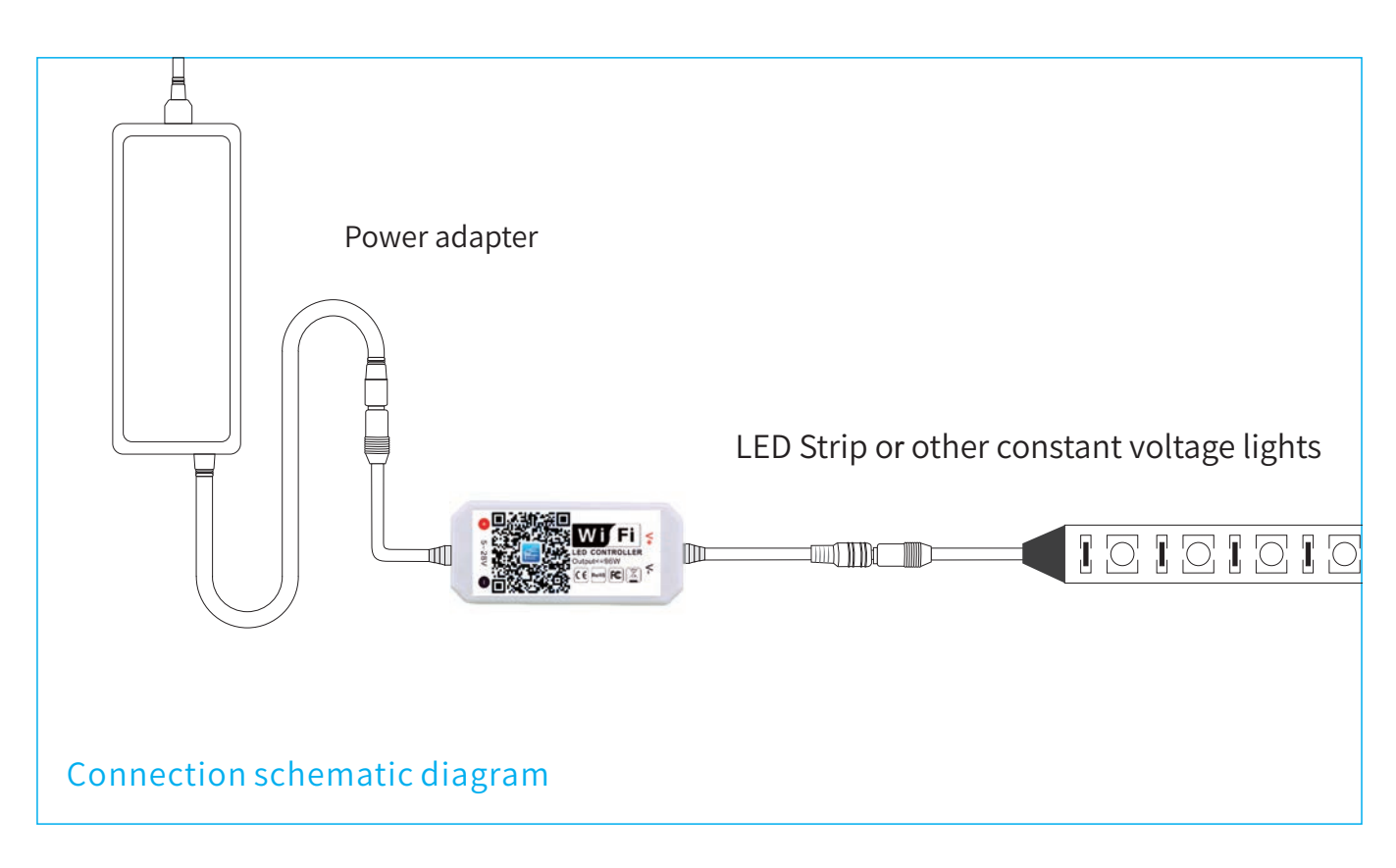

#### The connection between the controller and the power supply

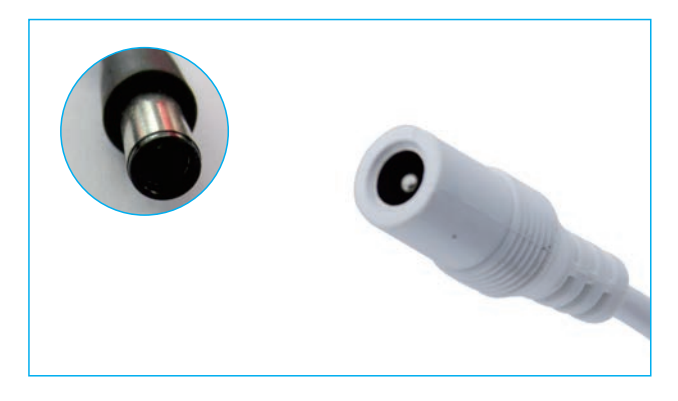

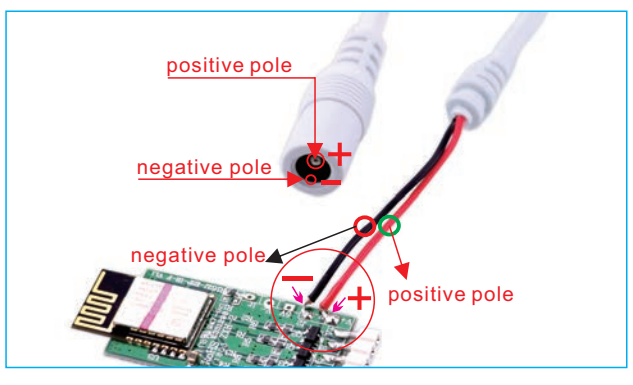

## **Important Notice:**

 $-2-$ 

If you need to make DIY modification to the device, please contact our customer service and operate under their guidance. Precautions: please follow the left side diagram instrustion when doing DIY modifications.

# Software User Manual for IOS

APP installation instructions:

Method 1: Search Magic Home Pro in "APP Store". Or click the bellow link and download the app.

![](_page_2_Picture_3.jpeg)

![](_page_2_Picture_4.jpeg)

Method2:Download the APP by scanning the below QR code for free.

![](_page_2_Picture_6.jpeg)

Installation details as below.

![](_page_2_Picture_8.jpeg)

![](_page_2_Picture_10.jpeg)

![](_page_2_Picture_11.jpeg)

![](_page_2_Picture_12.jpeg)

![](_page_2_Figure_13.jpeg)

# Software User Manual for Android.

APP installation instructions:

Method 1: Search Magic Home Pro in "Google Play Store" or from browsers.Installation details as follow.

![](_page_3_Picture_3.jpeg)

Step1

![](_page_3_Figure_5.jpeg)

Method2:Download the APP by scanning the below QR code for free.

![](_page_3_Picture_7.jpeg)

Installation details as below.

![](_page_3_Picture_9.jpeg)

![](_page_3_Picture_10.jpeg)

![](_page_3_Picture_11.jpeg)

![](_page_3_Figure_12.jpeg)

![](_page_3_Figure_13.jpeg)

## Instructions

There are three different ways to connect the controller after it has been connected to the power supply.

a) Wi-Fi mode: This mode needs register and login after complete 1 to 1 Mode.(Please refer to connection mode c ) Make sure the controller has been powered and never been set, please operate as below steps.

1.Click "+" in the upper right corner and click "add device"

![](_page_4_Picture_4.jpeg)

## 2. Register and login account

![](_page_4_Picture_114.jpeg)

## 3. Connect the device to the router

![](_page_4_Picture_8.jpeg)

#### b) Remote control via Internet:

Here you can locate the Wi-Fi controller via the internet from anywhere in the world In Wi-Fi mode (connect mode(a)). Keep the Wi-Fi router online, no matter where you are, you still can control your lights with APP as long as there's Wi-Fi/3G/4G internet for your smartphone.

![](_page_5_Picture_2.jpeg)

c) 1 to 1 Mode: Open mobile Wi-Fi network signal, find "LEDnet\*\*\*\*\*\*" signal and connect, then open Magic Home Pro APP.

 $-6-$ 

![](_page_5_Picture_63.jpeg)

If the network connect successfully you can enter the APP for operation.

![](_page_6_Picture_0.jpeg)

#### Step 1: Create your Magic Home cloud account

In order to control your smart light with the Google Assistant or control them remotely you need to create a Magic Home cloud account and sign in.

![](_page_6_Picture_3.jpeg)

## Step 2: Add your light and modify the name

Make sure there is at least one smart light in device list, and enable your lights for remote control. On "Home" page, long press the light to rename.

![](_page_6_Picture_6.jpeg)

## Step 3: Add Home Control Action

Click "Home control" on "Home" APP. Select "Magic Home WiFi" The account and password must be same as the one you created in Magic Home Pro APP.

![](_page_6_Picture_9.jpeg)

 $-7-$ 

#### Step4:Loginwithyourappaccount

Enter your app account and password to finish the account linking. (Use the Magic Home cloud account you used on step 1). Your lights will be listed on "Home Control" interface.

![](_page_7_Picture_2.jpeg)

#### Step 5: Control your light

Here, you finish all setups. You can now control your lights by issuing voice commands.

#### Supported Commands:

Say "Ok Google" or "Hey Google", then.. Turn on <light name> Dim <light name> Brighten <light name> Set <light name> to [50%] Dim/Brighten <light name> by [50%] Turn on/off all the lights Is <light name> on

![](_page_8_Picture_0.jpeg)

#### Step 1: Create your Magic Home cloud account

In order to control your smart light with the Amazon Echo or control them remotely, you need to create a Magic Home cloud account and sign in.

![](_page_8_Picture_104.jpeg)

#### Step 2: Add your light and modify the name

Make sure there is at least one smart light in device list, and enable your lights for remote control. On "Home" page, long press light to rename.

![](_page_8_Picture_6.jpeg)

#### Step3:EnableAlexaSkill

The next step is to download the Amazon Alexa app, open the Amazon Alexa app and under the skills section, search for the "Magic Home" skill. The account and password must be same as you created in Magic Home Pro APP.

![](_page_8_Picture_9.jpeg)

#### Step 4: Login and Discover Devices

Use your Magic Home cloud account you created in step 1 to sign in to "Magic Home" Skill. ThenextstepistodiscoveryoursmartlightsfromAlexaapp.Youcansay" Alexa,discover devices".

Once Alexa has completed discovering your smart lights, they will be shown in the Smart Home section in Alexa app.

![](_page_9_Picture_69.jpeg)

#### Step 5: Control your light

Here, you finish all setups. You can now control your lights by issuing voice commands.

#### Supported Commands:

These are some of the currently supported Alexa voice commands for the smart light.

Alexa, set [light name] to [0-100]% Alexa, turn [light name] on/off Alexa, dim/brighten [light name] Alexa, increase/decrease [light name]

## PRODUCT FUNCTION INTRODUCTION

## Change brightness, ON/OFF by APP

![](_page_10_Picture_2.jpeg)

## **Group Feature**

Zengge controllers (Magic Home Pro) allows you to create different groups to control more than one controllers, for example, if you have 2 controller units, you can use one system in your living room & the other out on your patio. The grouping function allows you to either control these systems individually or to group them together as one unit.

## Light timer

You can have your lights automatically turn on or off in a specified time by setting up the timer.

![](_page_10_Picture_7.jpeg)

#### Microphone function

Click/goto "Disco" interface of the APP.

In this function the connected LED light lights up depending on the volume/noise from the outside like a microphone. This also works when playing music or there is a noise from outside, the light will begin "dancing" base on different rhythm. The microphone sensitivity can be adjusted by the slider.

![](_page_11_Picture_3.jpeg)

#### Remote control

1. We have maintained long-term cooperation with the US Ali Cloud Terminal in USA server to provide our customers with better remote control services.

2.WhenandonlywhenyouregisterandloginyouraccountinMagicHomeProAPP, No matter where you are, you still can control your home light with APP as long as there's WiFi/2G/3G/4G internet for your smart phone.

3. Note: After the controller is bound to home WIFI, it will not display on your WIFI list anymore.

# FAQ

- 1. Why can't my smart phone find the Wi-Fi signal of controller? Please check if the controller has been connected with router or not, at the same time the Wi-Fi function of phone works properly.
- 2. Why can't the controller connect with router? Firstly, please ensure to input the correct Wi-Fi password. If the password is correct and the controller still fails to connect with router, please shut down the controller and router, then turn on the router and the controller 30 seconds later. And wait for 2 minutes before you start the APP. If the problem cannot solved after the above operations, please restore factory defaults.
- 3.Whydoesn'tthecontrollershowintheAPPafterchoosetheWi-Fisignalofthe controller in the phone setting? Please refresh the APP device list by sliding down on the screen. If still not find the controller, please try to shut down the function of smart Internet selection of your smart phone settings. This is to avoid automatically exit the controller signal connection because of the unavailable network.
- 4.Howtoreset the controller?

Reset the WiFi controller by plug and unplug connector repeatly for 4 times, wait for 1-3 seconds each time you plug/unplug the connector. (Please refer to the diagram in APP HELPS for more details)

lightoff

![](_page_12_Picture_7.jpeg)

light strobe

Please pay attention when adding device:

- 1. Make sure that the device is powered on and working.
- 2. Ensure that the equipment is in the state of waiting to be connected.
- 3. Make sure the controller, smart phone & router are closed together.

![](_page_13_Figure_4.jpeg)

4. Ensure that the phone can be connected with the router.

![](_page_13_Picture_6.jpeg)

5. Ensure that you have entered the correct password to your router.

6. Make sure the device is connected to the 2.4GHZ Wi-Fi band and is broadcasting. Besides, the router cannot be set to hidden.

![](_page_13_Figure_9.jpeg)

7. Make sure that the encryption of router setting is WPA2-PSK and the type of certification is AES or both are set to automatic. Wireless mode can not be 11n only.

![](_page_14_Figure_1.jpeg)

## 8. Make sure that the Wi-Fi name consist of English letters.

![](_page_14_Picture_28.jpeg)

9. If the router accesses devices number reach the limit, try to shut down the Wi-Fi function of some devices and clear the channel in order to reconfigure.

![](_page_14_Figure_5.jpeg)

10.If the router opens wireless MAC address filter, try to remove the device out of router MAC filter list and make sure the router does not forbidden networking of device.

![](_page_15_Figure_1.jpeg)

## ATTENTIONS

- 1. Please use the product in a dry environment.
- 2. Please use the input voltage at 5-28V DC voltage, must not connect into 220V AC directly.
- 3. The product is requested common anode connection. The wrong connection willcauseamalfunction.